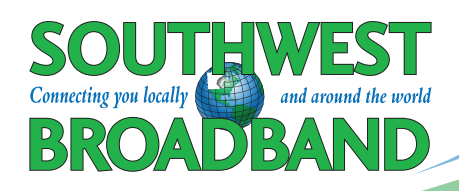

# **NetValet Instructions**

### **STEPS 1 and 2 STEP 3**

Download the NetValet mobile app from the App Store (iOS) or Google Play Store (Android) on your smartphone.

Login using your Google or Facebook account.

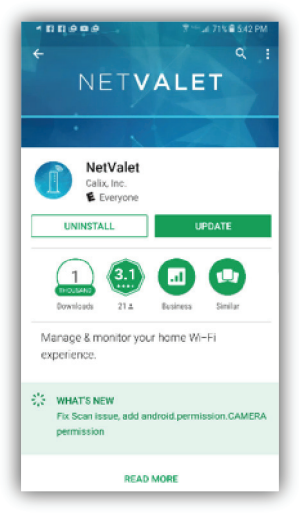

Scan the QR barcode, located on the side of the unit to assign your Gigacenter to your NetValet app.

**Note**: you may need to temporarily remove the stand of the Gigacenter to expose the QR barcode location.

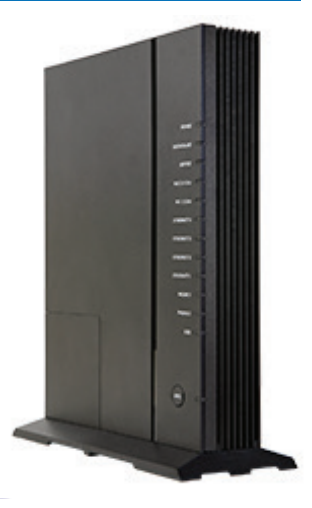

You will then be taken to the home screen of the app where you will be able to see all of your options.

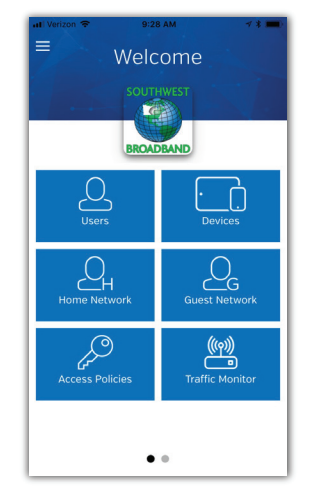

### **STEP 4 STEP 5**

Selecting *Home Network* allows you to set or change your Wi-Fi network name and password. You can also select *Guest Network* to set up a guest network, change the password or turn it on or off whenever you wish. This gives your guests the opportunity to use your Wi-Fi, yet keeps your home network safe and secure.

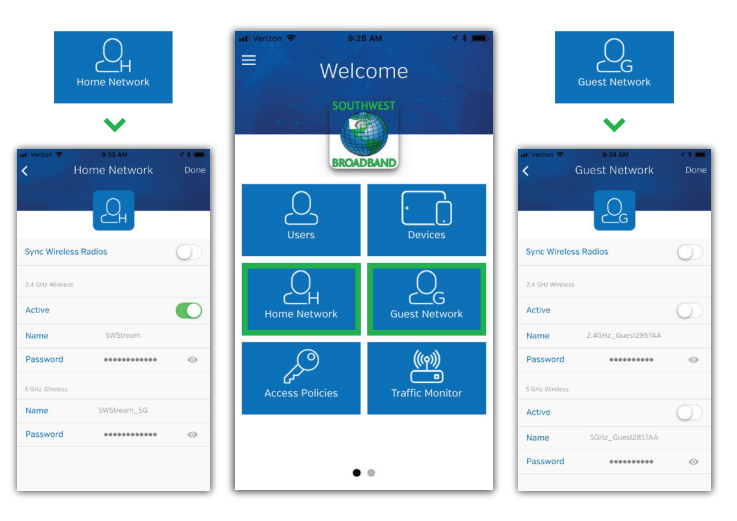

## **SOUTHWEST @BROADBAND**

662-7000

**0** 110 S Hwy 86, Lakefield, MN 56150

**mysmbs.com** 

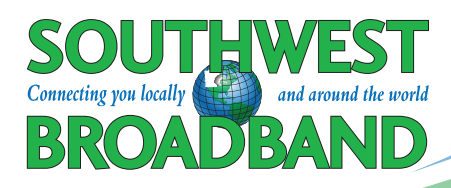

# **NetValet Instructions**

### **STEP 6**

Selecting *Devices* followed by the *All Devices* option allows you to see all the devices connected to the Gigacenter. Devices that have connected in the past may also continue to appear as well. You will notice that some devices may not have a description and just indicate a number. The number that appears is the IP address. When you click on that device it takes you to a screen that shows both the IP address and MAC ID (such as 3a:58:1b:e8:49:cb). You may be able to determine what the device is by looking up the MAC ID utilizing a MAC lookup tool on one of the following websites:

*www.wireshark.org/tools/oui-lookup.html www.macvendors.com/ www.whatsmyip.org/mac-address-lookup/*

Simply type in the series of numbers and letters and it might give you a manufacturer or product name that may help you determine the device you are looking at. If you would like to change the name of the device, select *Edit* in the upper right corner of the screen. Enter the name such as "Little Johnny's iPad" in the space that reads Input device name followed by *Done* in the upper right corner of the screen. You can then select < *Back* in the top left corner of the screen to return to the home screen. Assigning names to your devices will help you determine which devices you want to assign to individual users.

# Ċ Welcome LÒ.  $\overline{P}$ لح<br>عط  $\bigcap$  User: No  $\overset{(\text{(q)})}{\longleftrightarrow}$

### **STEP 7**

From the home screen, select *Users* to create users to assign devices to. A user will need to be created to utilize the parental control feature. Once in, select *Add User* and input the user's name in the space that reads Enter User or Group Name followed by *Done* in the upper right corner of the screen. You can then select < *Back* in the upper left corner of the screen to return to the home screen.

Now that the user is created you will want to add devices to the user. From the Home screen select *Users*, then select the user, select *Edit* in the top right corner of the screen, select Add *Device*. You can now select all the devices you would like to have associated with the user. When complete, select *Done* in the upper right corner of the screen. You will now be back to the User screen and can select Done again in the upper right corner of the screen followed by the selecting < *Back* twice to return to the home screen. Once a user is created, you can assign policies to them such as times of the day they are allowed to access the Internet.

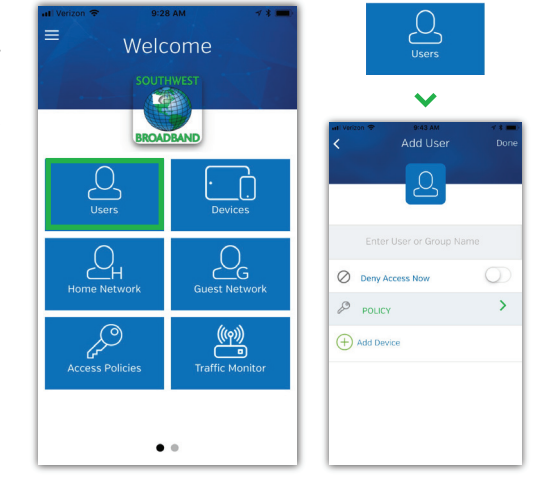

## **SOUTHWEST OBROADBAND**

662-7000

- **0** 110 S Hwy 86, Lakefield, MN 56150
- **mysmbs.com**

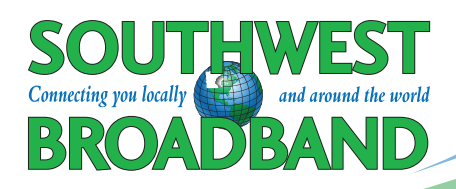

## **NetValet Instructions**

### **STEP 8**

You can now create the access policies to allow or disable Internet access. These policies can be applied to certain users for certain days of the week and certain times of the day. This is an excellent feature for blocking Internet access to your kids' devices after bedtime. To create an access policy, begin by selecting *Access Policies* from the home screen, select *Edit* in the upper right corner of the screen, select Add *Access Policy*. Enter a name for the policy in the space that reads *Enter Policy Name*, select the *Days of Week* you want your policy to cover select *Done* in the upper right corner of the screen. Lastly, enter the *Start Time* & *End Time* select *Done* in the upper right corner of the screen, followed by *< Back* to return to the home screen.

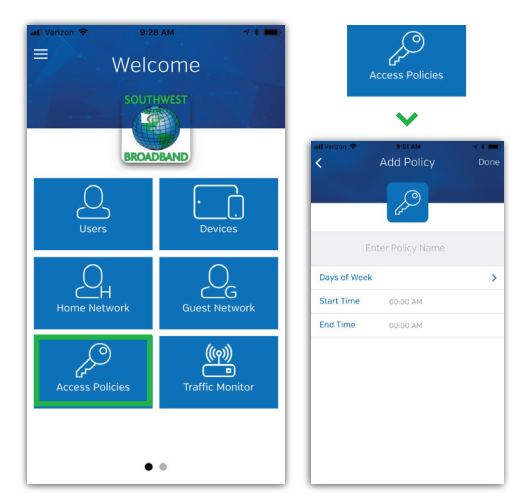

To pair a user's device with an access policy, select *Users* from the home screen and then select the user you would like to assign the policy to. Select *Edit* in the upper right corner of the screen, then select *Policy >*. You can now select the policy(s) you would like to have associated with the user. Select *Done* in the upper right corner of the screen. You will now be back to the User screen and can select *Done* again in the upper right corner of the screen followed by *< Back* twice to return to the home screen.

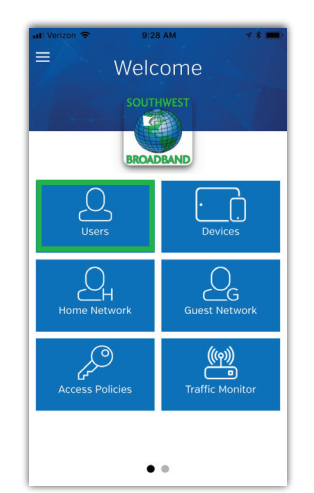

### **STEP 9 STEPS 10 and 11**

From the home screen selecting *Traffic Monitor* will allow you to see the top 5 applications that are being accessed by your Gigacenter.

Additional information is available by accessing the help section. This can be found by selecting the *menu button* on the home screen located in the upper left corner of your screen.

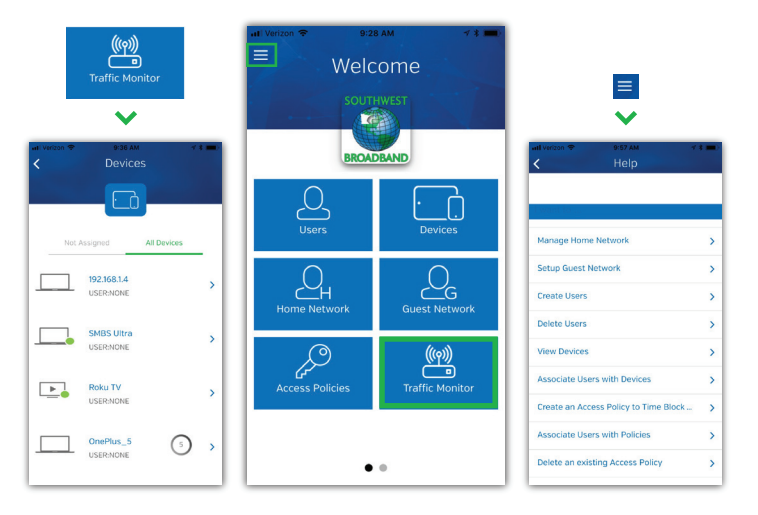

### **SOUTHWEST & BROADBAND**

662-7000

**0** 110 S Hwy 86, Lakefield, MN 56150

**mysmbs.com**